# **How to Run Continuing Ed Report for 2023**

15 Steps [View most recent version](https://app.tango.us/app/workflow/f7492c62-f706-4d76-bba7-14f1e46cc968?utm_source=pdf&utm_medium=pdf&utm_campaign=workflow%20export%20links) [7]

Created by

Creation Date

Laci Talley

July 5, 2023

Last Updated July 5, 2023

**Log in to LEO and click on "SuccessFactors."**

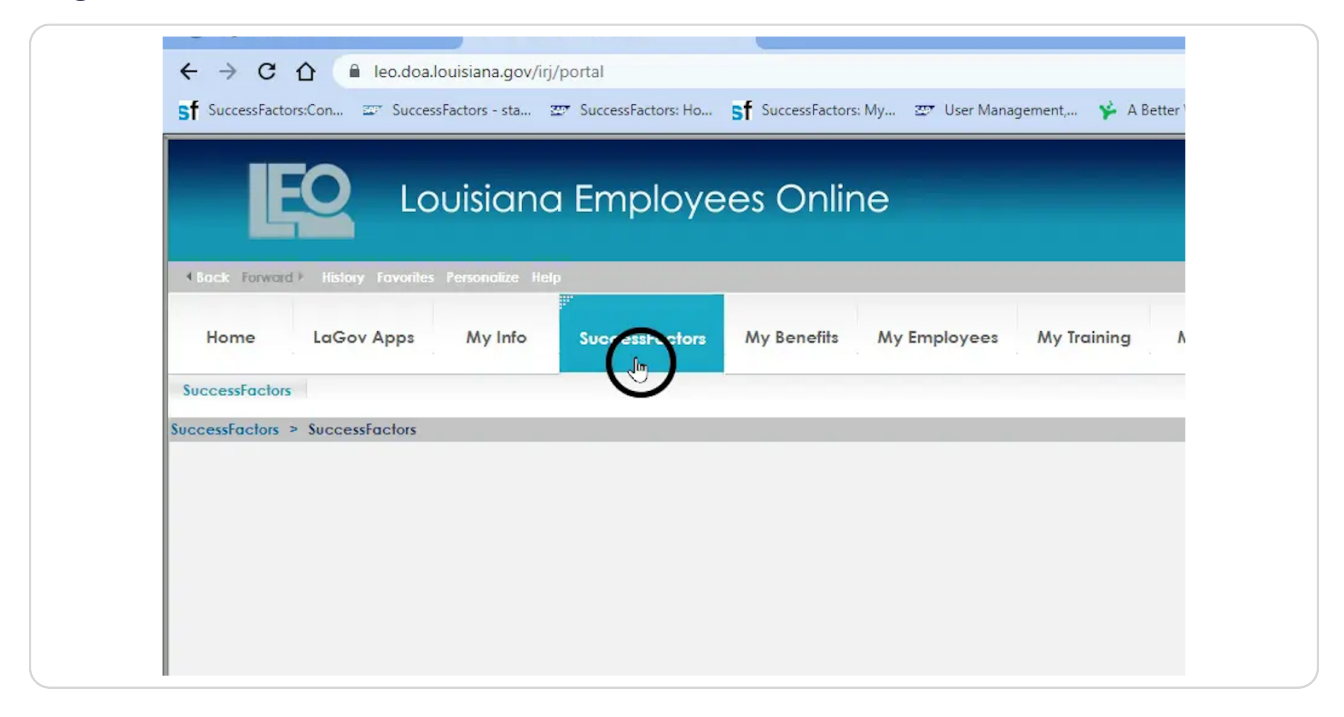

#### **STEP 2**

# **Click on "Learning Administration."**

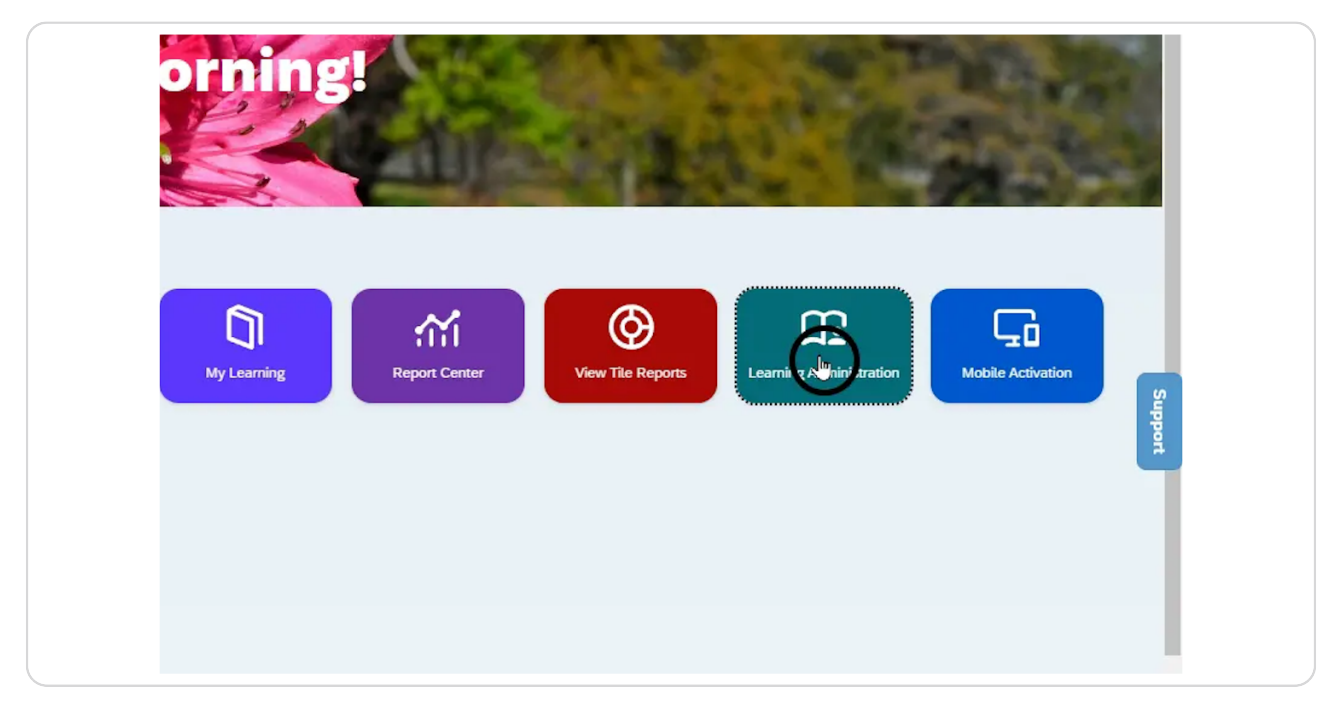

### **Click on "Reports."**

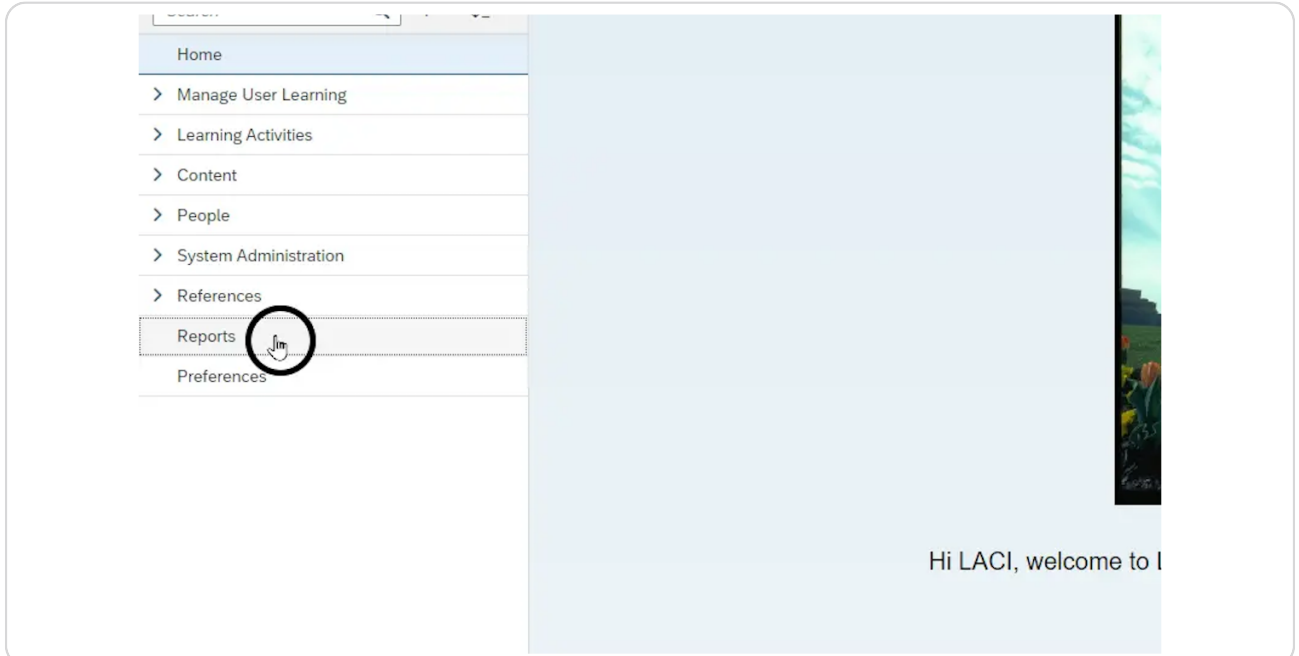

#### **STEP 4**

## **Search for the "Online Item Status Report." Then, click the plus to expand.**

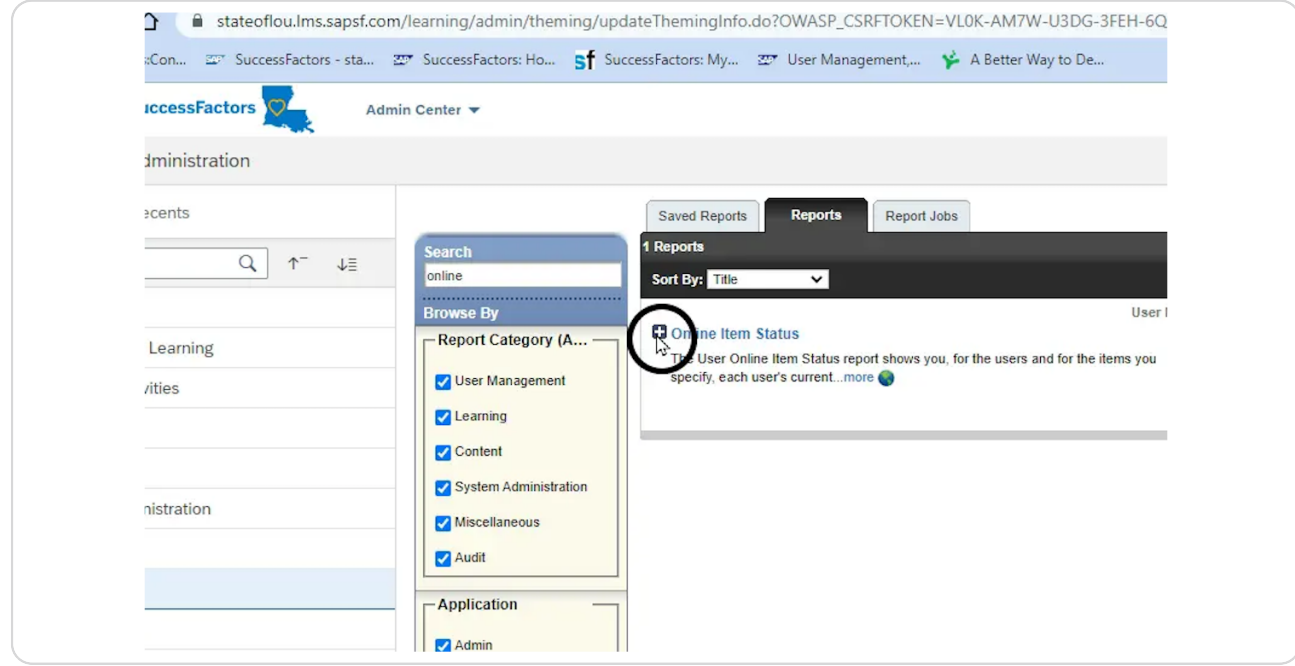

```
STEP 5
```
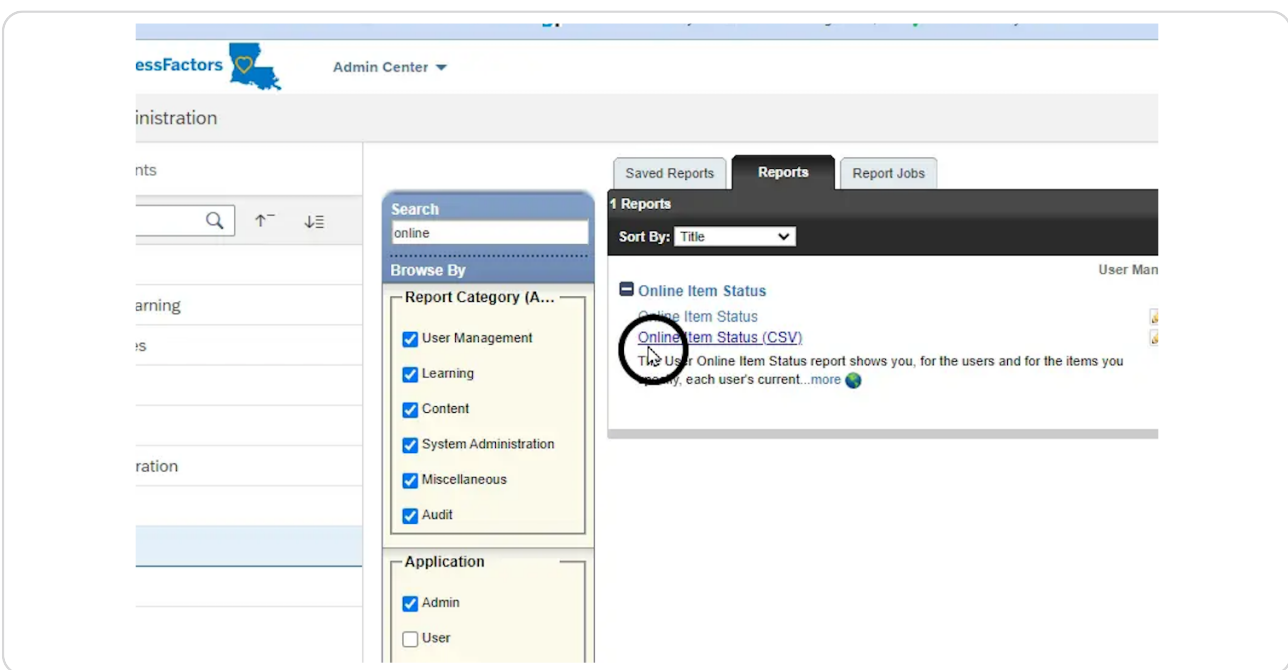

# **Select the "Online Item Status (CSV)" for an Excel spreadsheet.**

#### **STEP 6**

### **Click the filter icon on the Item ID.**

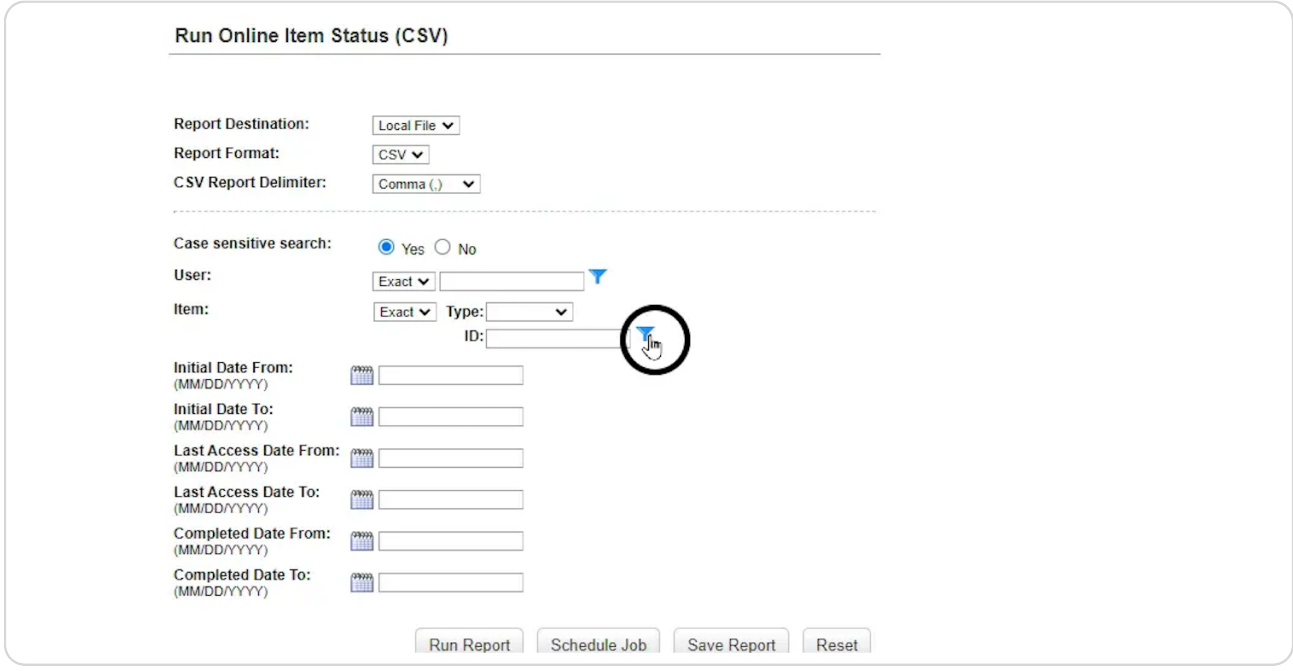

#### **STEP y**

**T0pe "2823."**

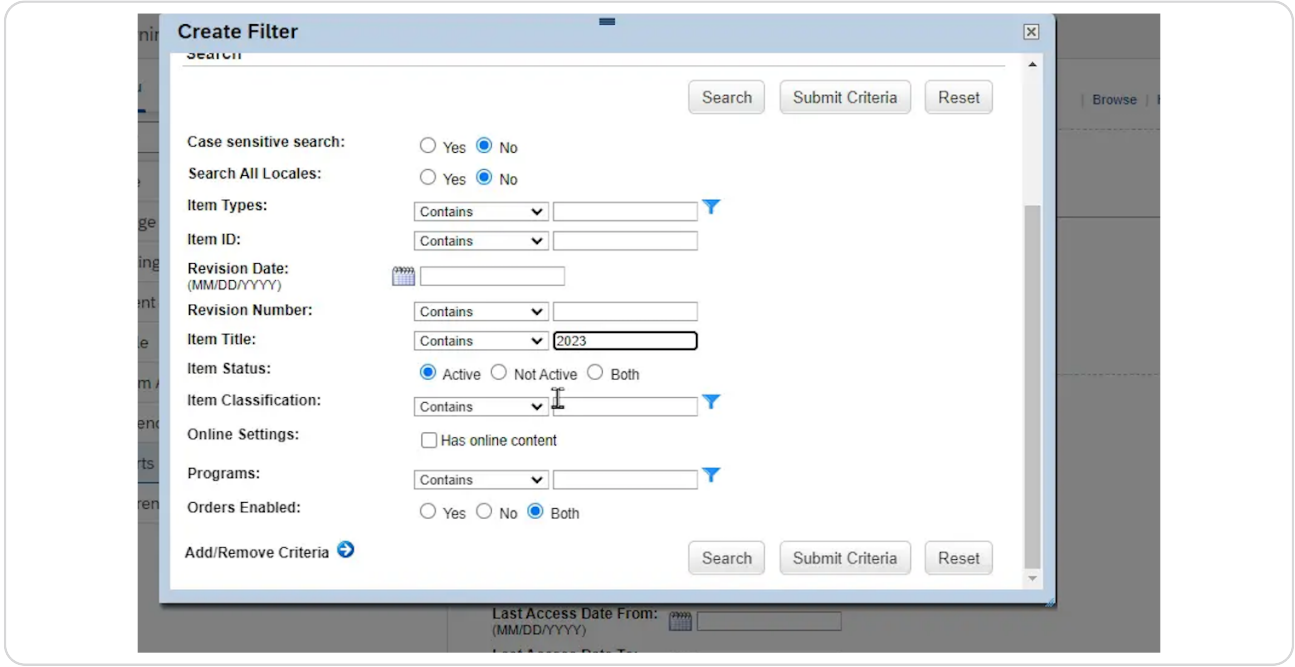

#### **STEP 8**

### **Click "Not Active."**

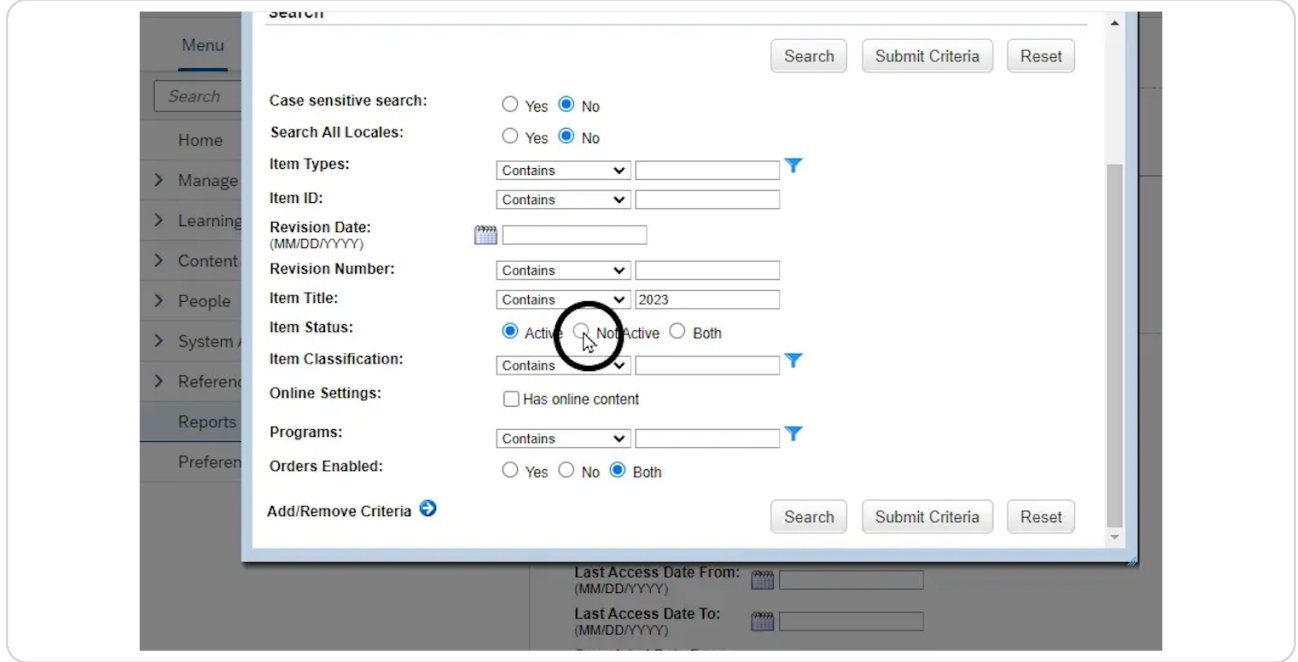

#### **STEP b**

### **Click "Search."**

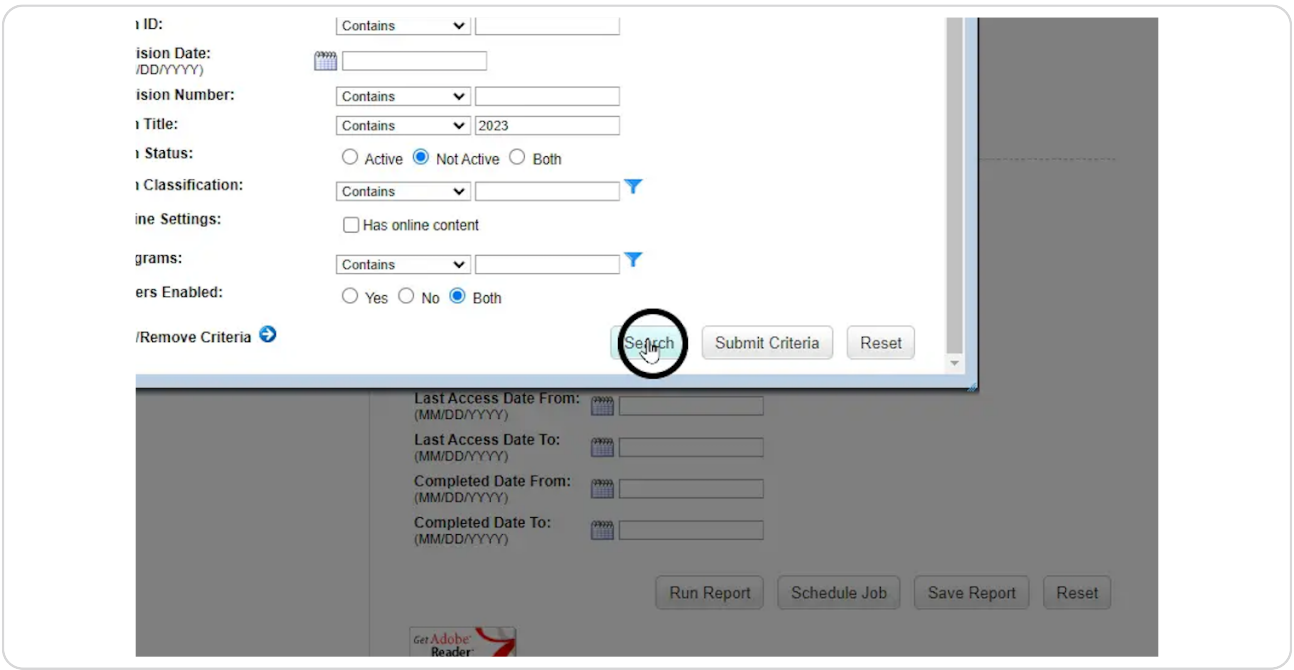

#### **STEP 18**

# Select the box next to "SCS CPTP Continuing Education 2023."

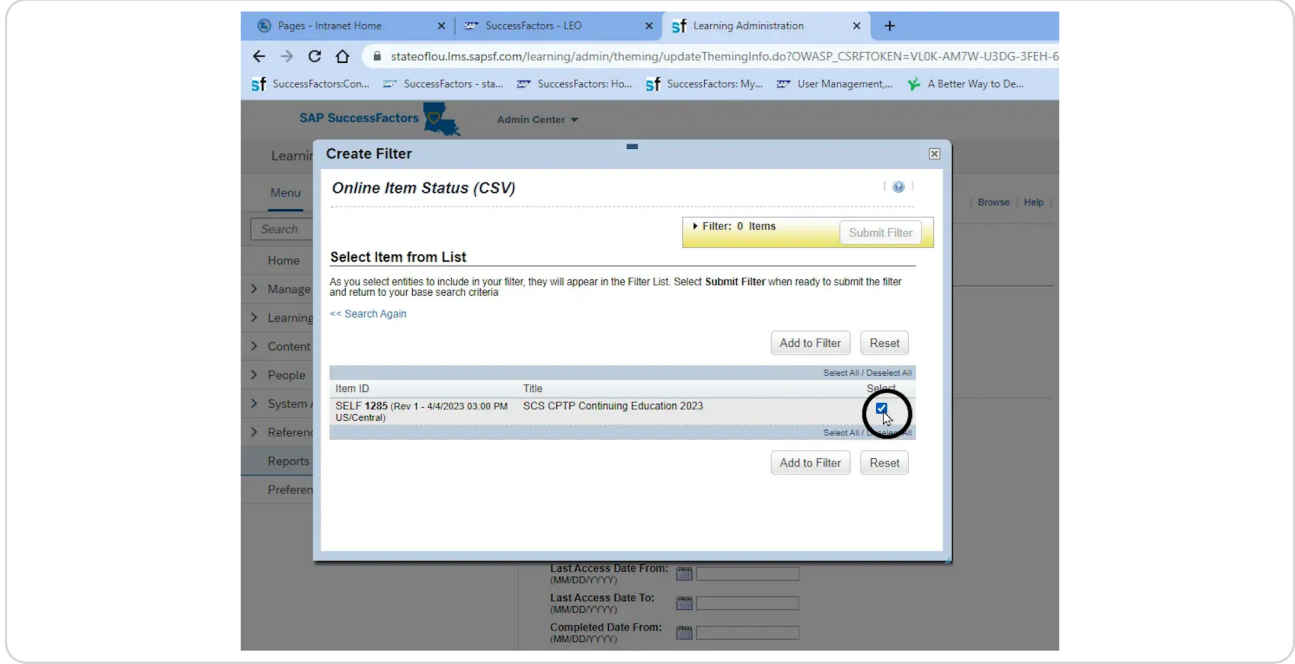

### **Click "Add to Filter."**

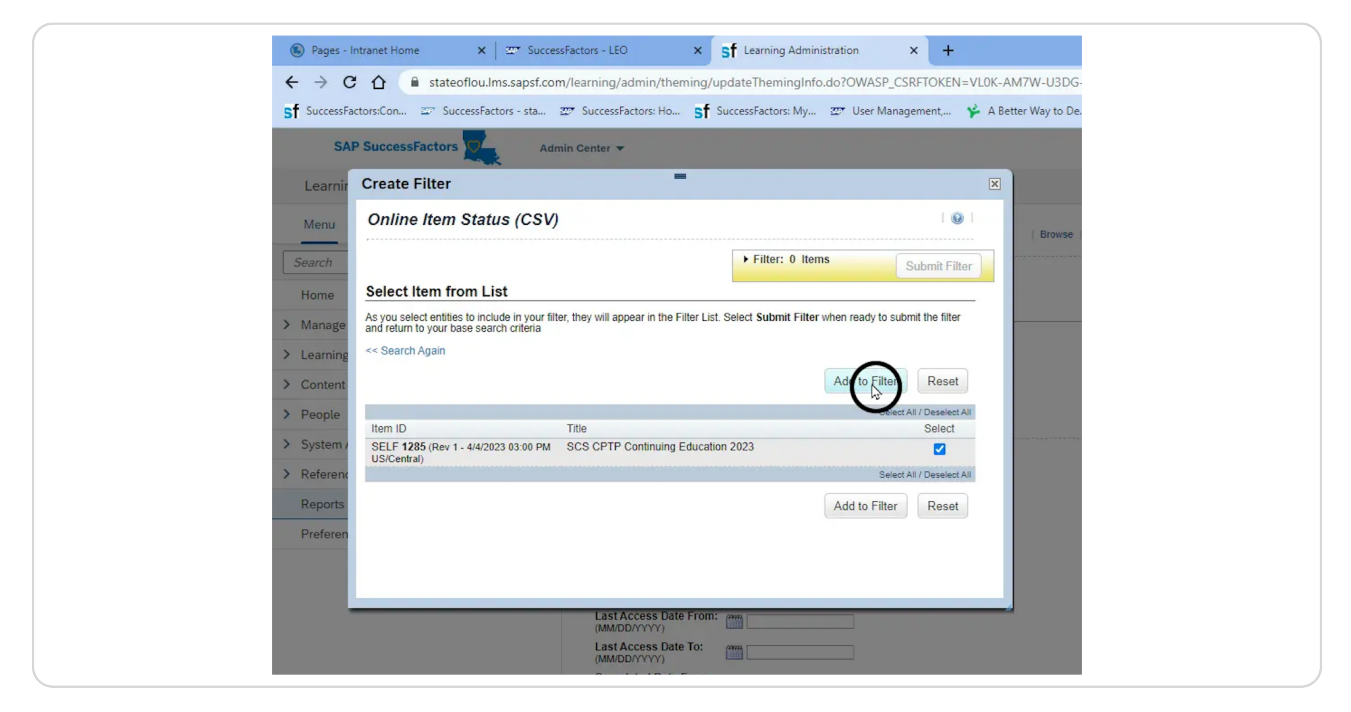

#### **STEP 12**

#### **Click "Submit Filter."**

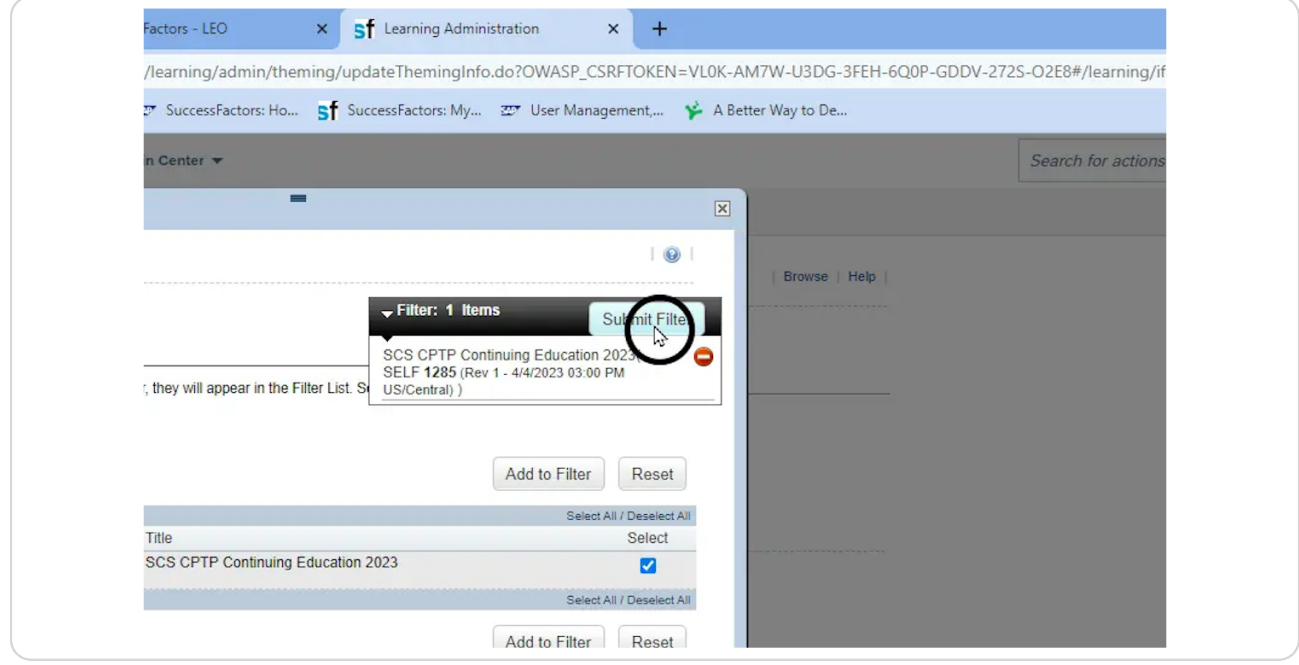

# Enter the dates for the performance year.

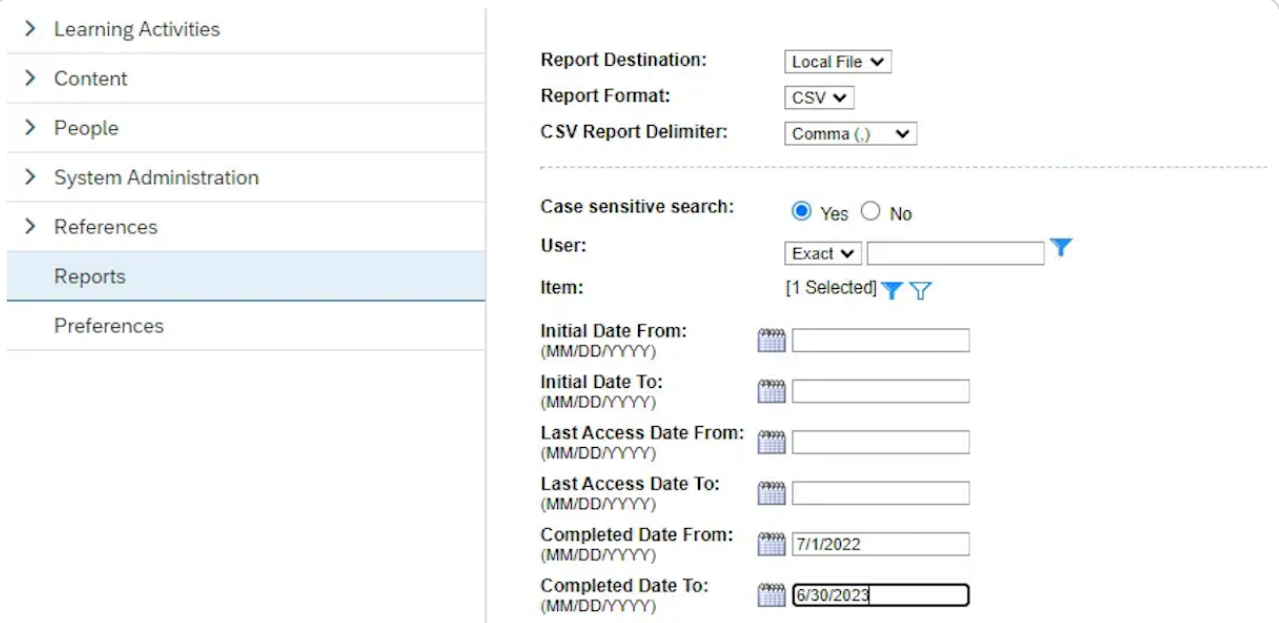

#### **STEP 14**

# **Click "Run Report."**

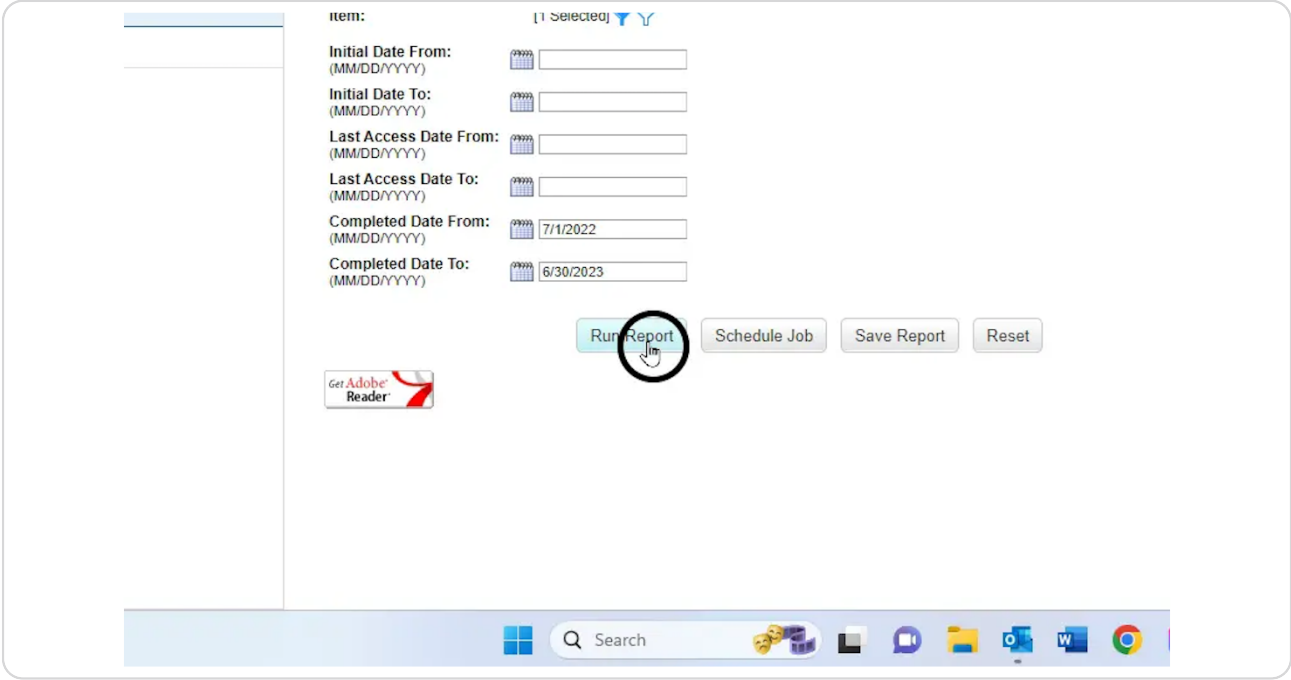

**Report will download automatically to the location designated for** downloads.

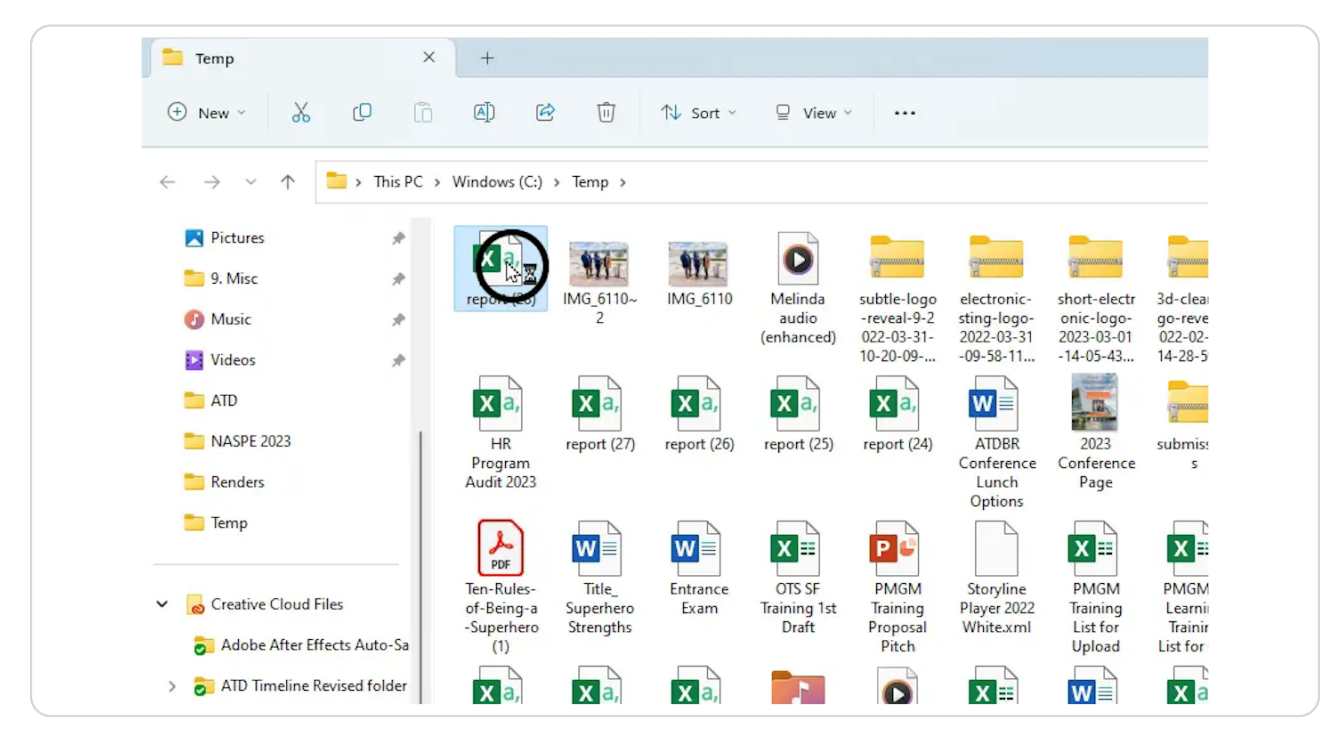